**TRƯỜNG ĐẠI HỌC KINH TẾ - LUẬT PHÒNG CÔNG NGHỆ THÔNG TIN**

**-------------------**

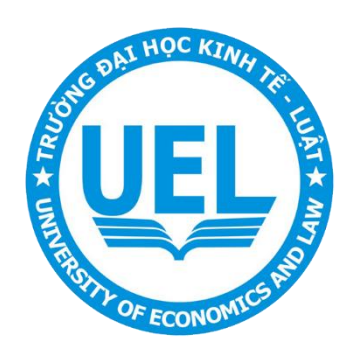

**TÀI LIỆU HƯỚNG DẪN SỬ DỤNG** 

# **SMARTBOARD - DLD**

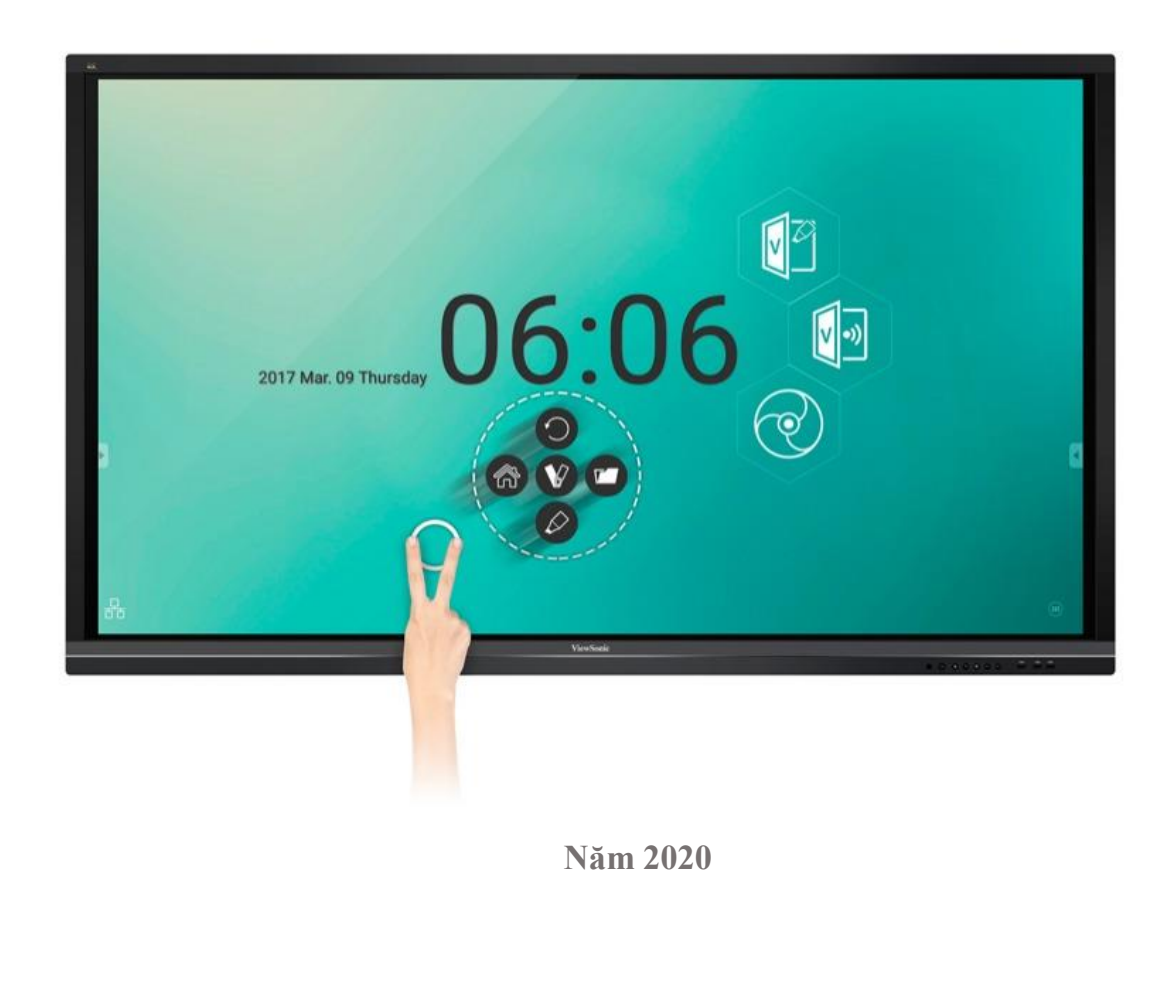

# **Mục lục**

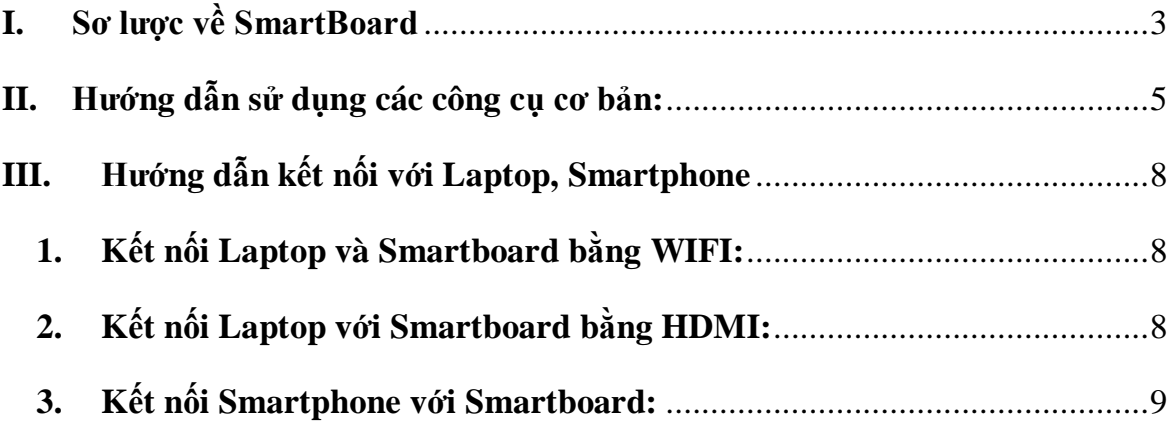

## **I. SƠ LƯỢC VỀ SMARTBOARD**

#### <span id="page-2-0"></span>**Các nút ngoài màn hình.**

1. Nút nguồn. (Đèn đỏ - Tắt. Đèn xanh – Bật).

- 2. Nút home.
- 3. Nút trở về.
- 4. Nút cài đặt.
- 5. Nút giảm âm lượng.
- 6. Nút tăng âm lượng.
- 7. Cổng USB.
- 8. Đèn hiển thị.

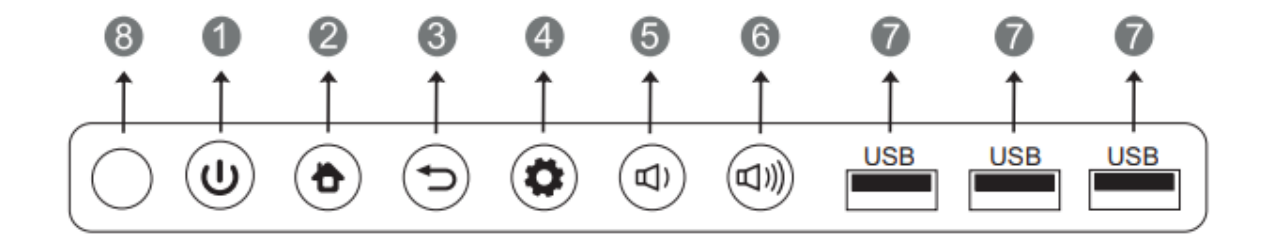

## **Giao diện hiển thị.**

**-** Giao diện hiển thị hệ điều hành Android:

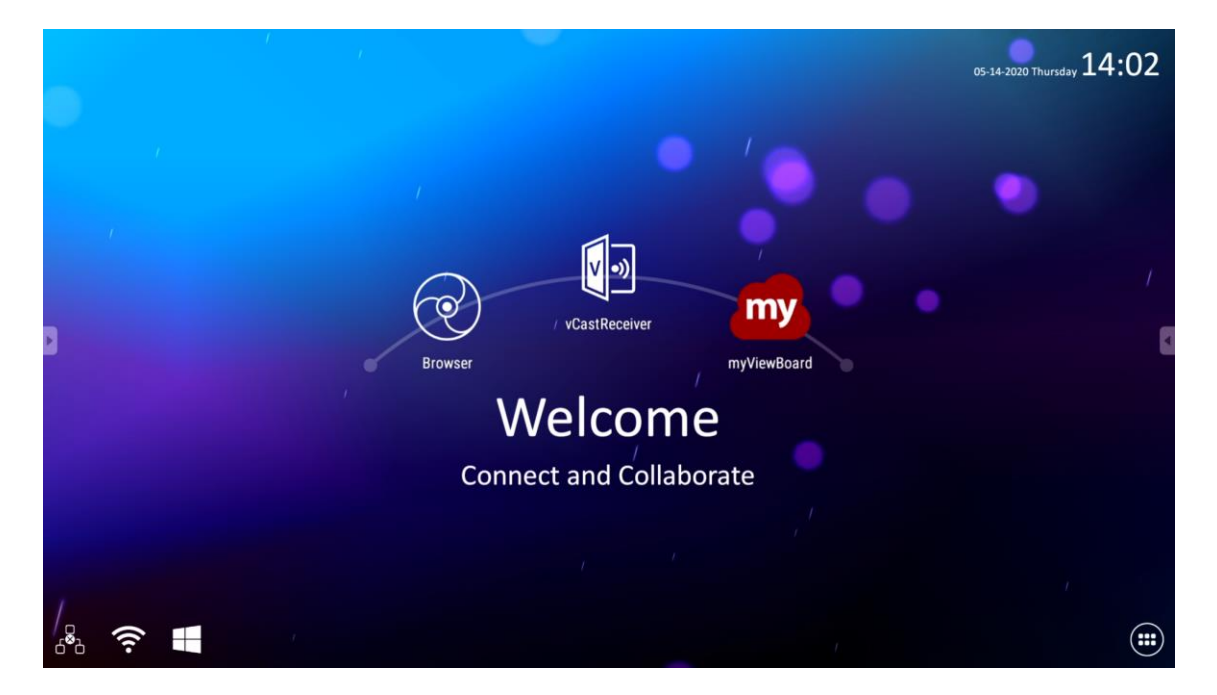

**-** Giao diện hiển thị hệ điều hành Windows.

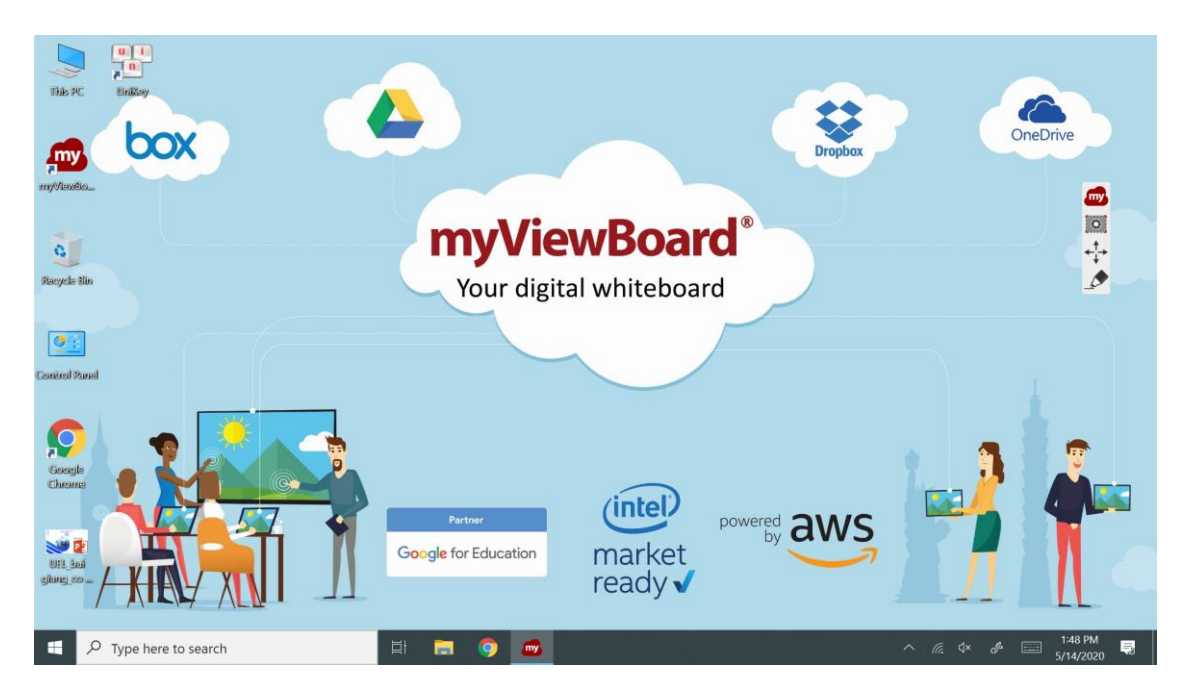

## **II. HƯỚNG DẪN SỬ DỤNG CÁC CÔNG CỤ CƠ BẢN**

<span id="page-4-0"></span>**-** Sử dụng bút vẽ trong giao diện Android: người dùng sẽ click vào mũi tên ở 2 bên viền màn hình.

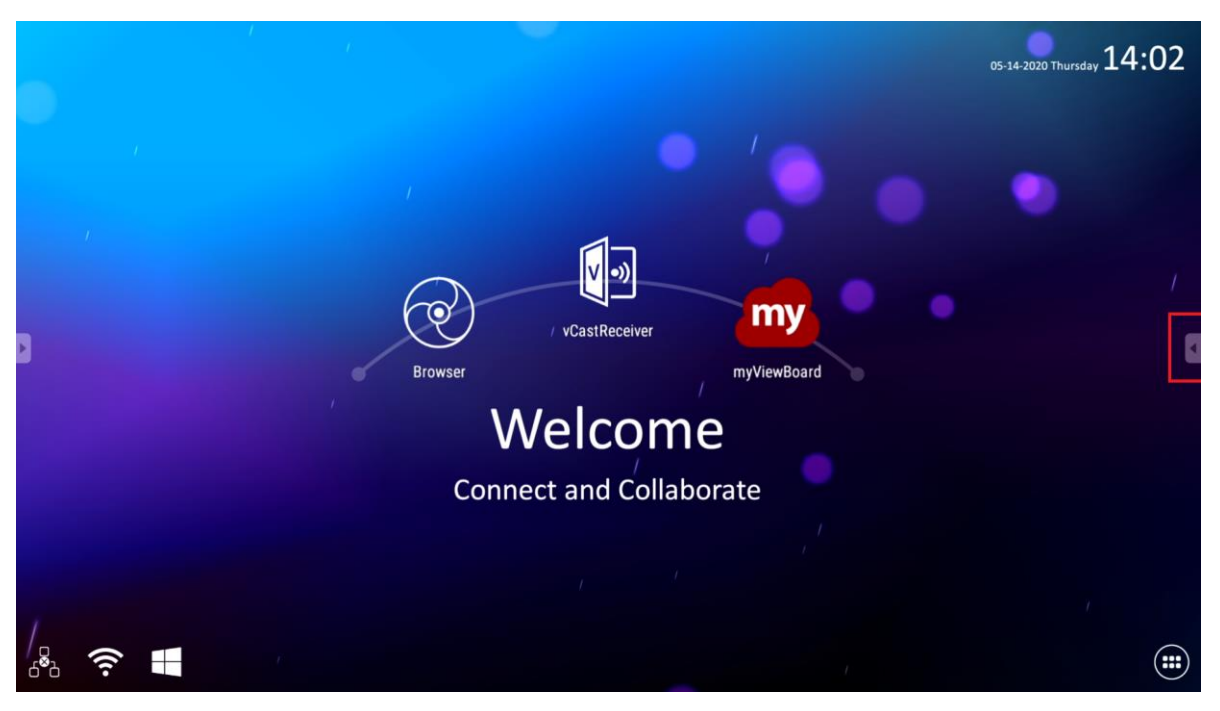

- **-** Màn hình sẽ hiển thị thanh công cụ bao gồm bút và các công cụ khác. Khi sử dụng công cụ viết màn hình hiển thị sẽ không thao tác khác được ngoài những công cụ đã hiển thị.
- **-** Để tắt sử dụng công cụ người dùng bấm nút **"Home"** để trở về màn hình giao diện Android.

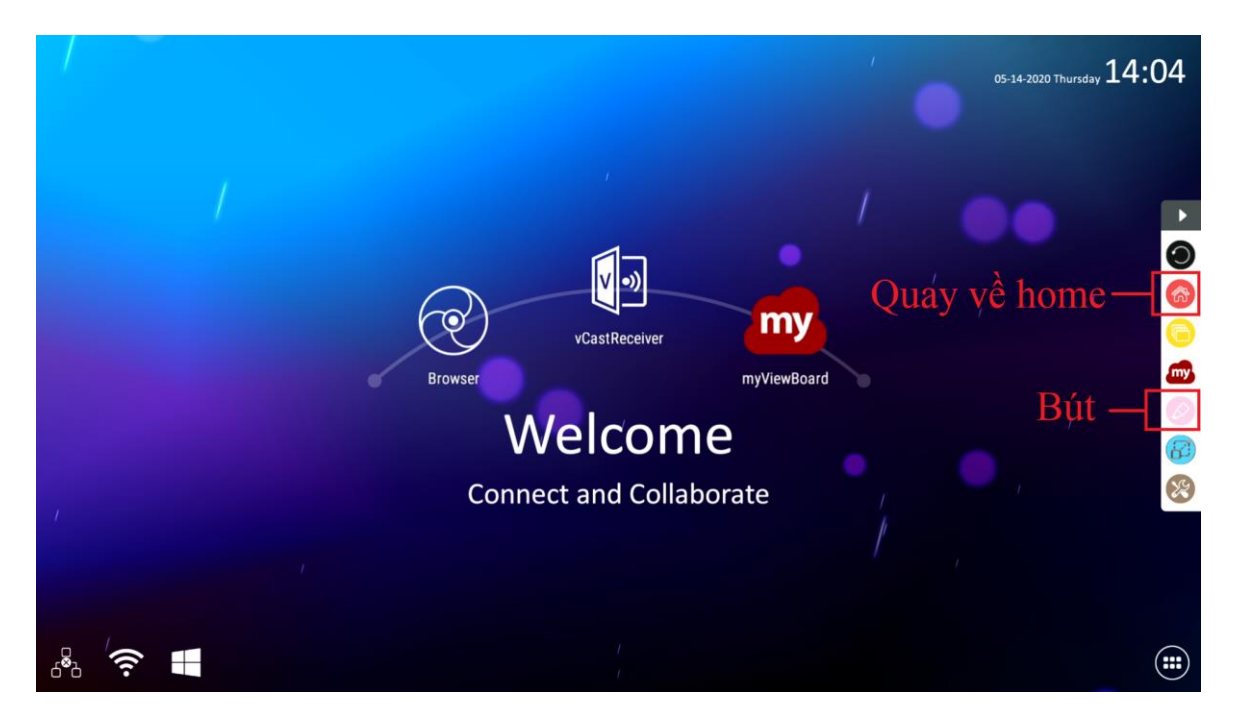

**-** Để chuyển từ giao diện android sáng windows người dùng bấm vào cửa sổ windows dưới góc trái màn hình.

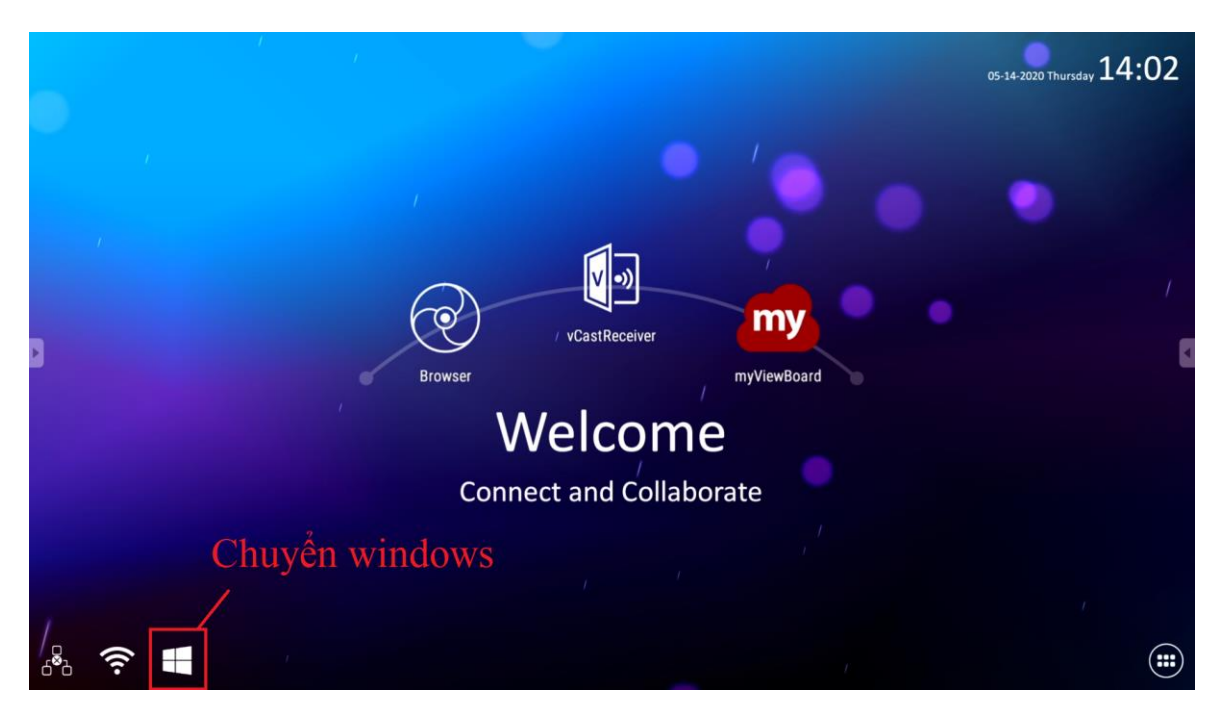

**-** Để sử dụng bút trong giao diện windows, người dùng mở phần mềm MyViewBoard (Hiển thị sẳn ở destop). Sau khi mở phần mềm sẽ hiển thị minitool, người dùng bấm vào icon **"Bút"** để sửa dụng tool.

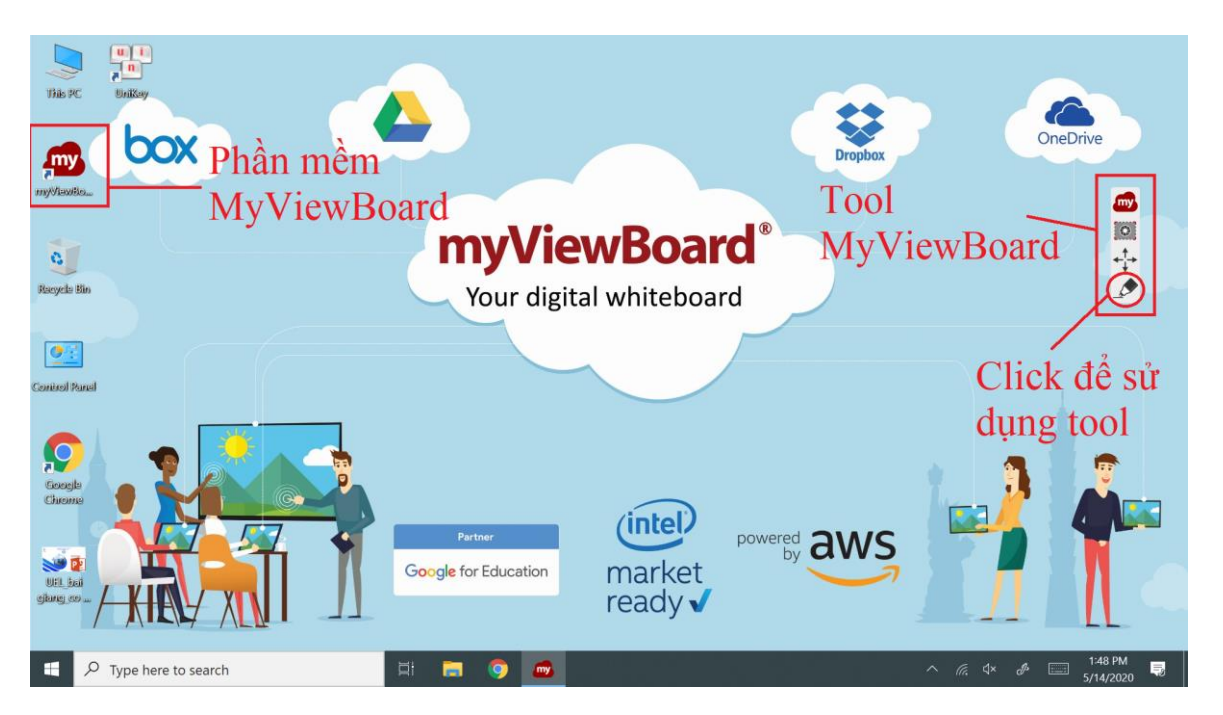

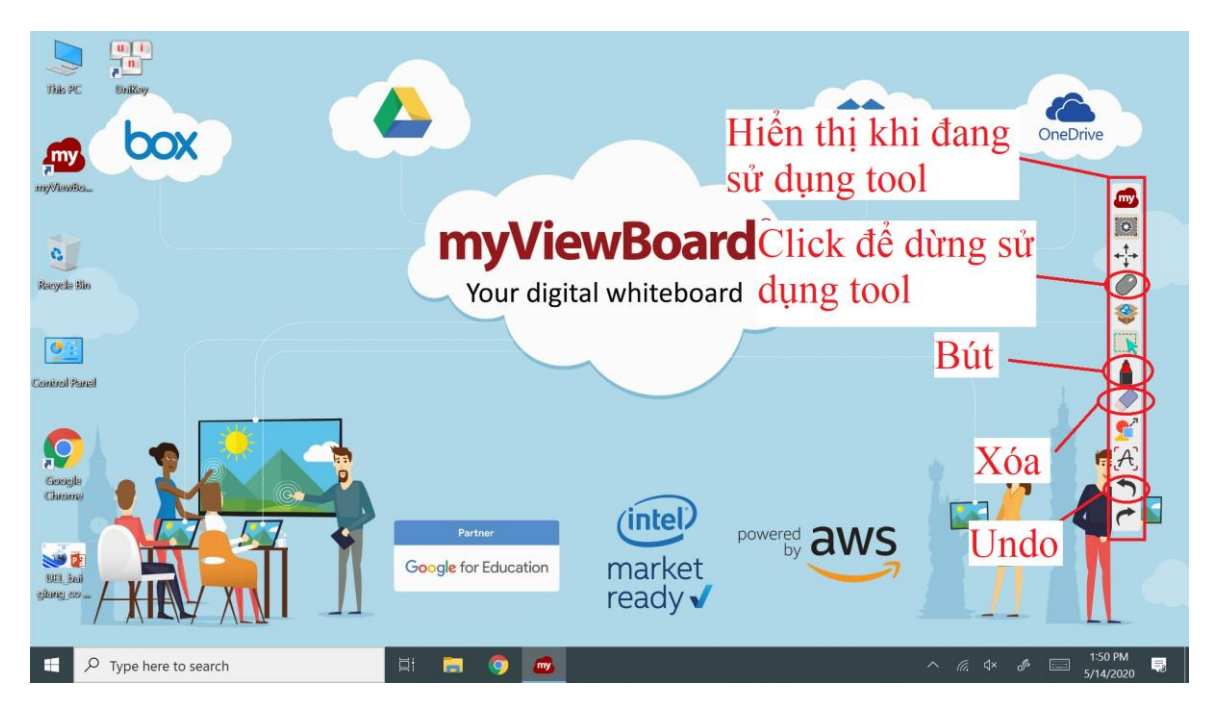

- **-** Cũng giống như ở giao diện Android, khi đang sử dụng tool người dùng sẽ không thao tác được gì lên windows. Khi người dùng không dùng tool MyViewBoard mà dùng Windows thì bấm vào icon **"Chuột"** ở tool để trở về sử dụng Windows.
- **-** Khi đang ở giao diện windows người dùng muốn chuyển về lại giao diện Android, người dùng bấm vào button "HOME" ở ngoài màn hình.

### **III. HƯỚNG DẪN KẾT NỐI VỚI LAPTOP, SMARTPHONE**

#### <span id="page-7-0"></span>**1. Kết nối laptop và smartboard bằng wifi:**

- <span id="page-7-1"></span>**-** Người dùng có thể sử dụng laptop kết nối không dây với SmartBoard để trình chiếu bằng cách tải apps **"vCastSender"** trên laptop. Kết nối wifi **UEL[DLD]**, khởi động phần mềm **"vCastSender"** tìm tên hiển thị của SmartBoard *(DLD-SMARTBOARD).* Sau đó nhập pin code hiển thị trên SmartBoard vô phần mềm trên laptop để kết nối.
- **-** Link download phần mềm **"vCastSender"**: [https://www.viewsonic.com/eu/products/digital](https://www.viewsonic.com/eu/products/digital-signage/ViewBoard%C2%AE%20Cast.php)[signage/ViewBoard%C2%AE%20Cast.php](https://www.viewsonic.com/eu/products/digital-signage/ViewBoard%C2%AE%20Cast.php)

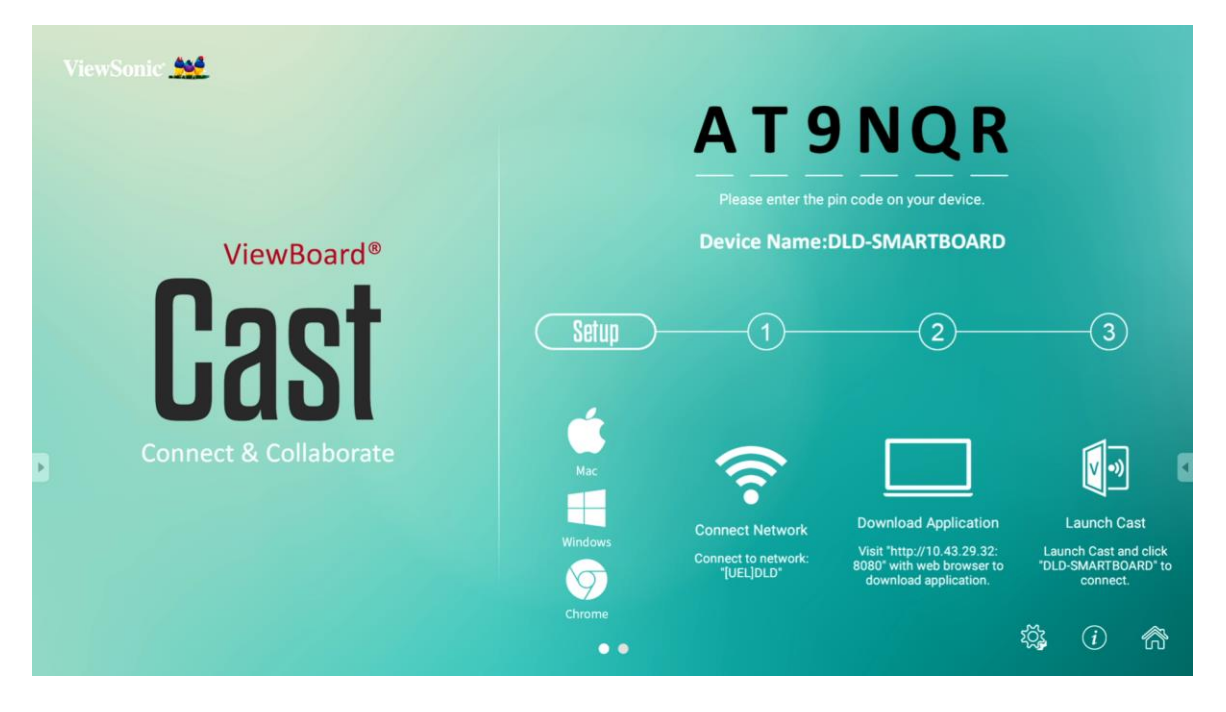

- **2. Kết nối laptop với smartboard bằng HDMI:**
- <span id="page-7-2"></span>**-** Đối với laptop windows: Người dùng kết nối bình thường như máy chiếu thông qua HDMI - **Cổng HDMI IN1 (2.0)** ở bên phải của SmartBoard.

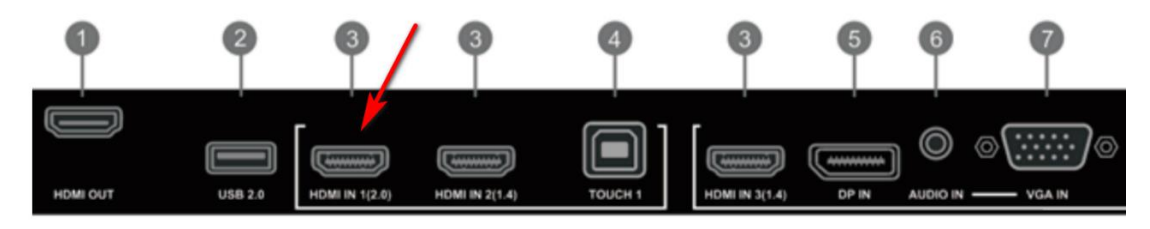

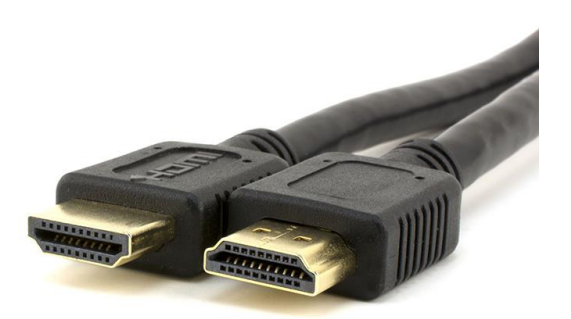

**-** Đối với macbook người dùng chuẩn bị cáp chuyển Mini Displayport sang HDMI, để kết nối macbook với Smartboard.

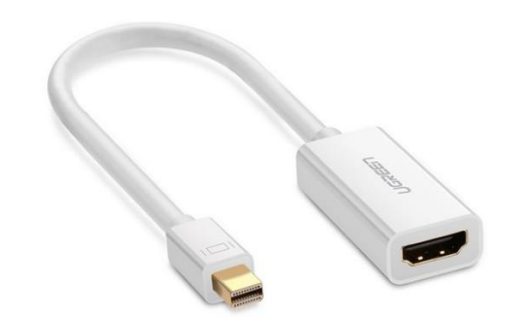

### **3. Kết nối Smartphone với smartboard:**

<span id="page-8-0"></span>**-** Bên cạnh đó người dùng có thể sử dụng smartphone để trình chiếu.

+ Đối với smartphone hệ điều hành IOS: Người dùng kết nối wifi **UEL[DLD]**, mở apps **AirPlay (**hoặc downloads phần mềm **QR-CODE** để scan) tìm thiết bị. Sau đó nhập pincode hiển thị trên SmartBoard để kết nối.

+ Đối với smartphone hệ điều hành Android : Người dùng kết nối wifi **UEL[DLD]**, hoặc downloads phần mềm **QR-CODE** để scan tìm thiết bị. Sau đó nhập pincode hiển thị trên SmartBoard để kết nối.

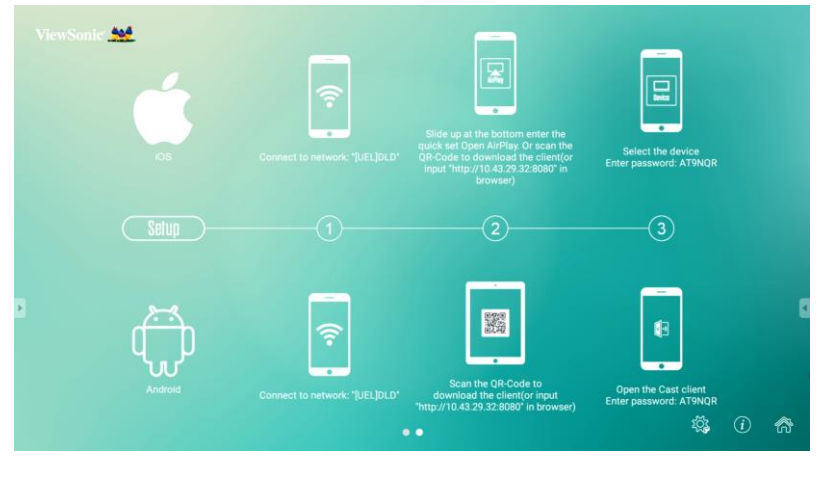

**----- HẾT -----**